# PIPS

#### Tutorial to use PIPS with Eclipse Rapport technique E-334

Nelson Lossing

January 10, 2014

# Contents

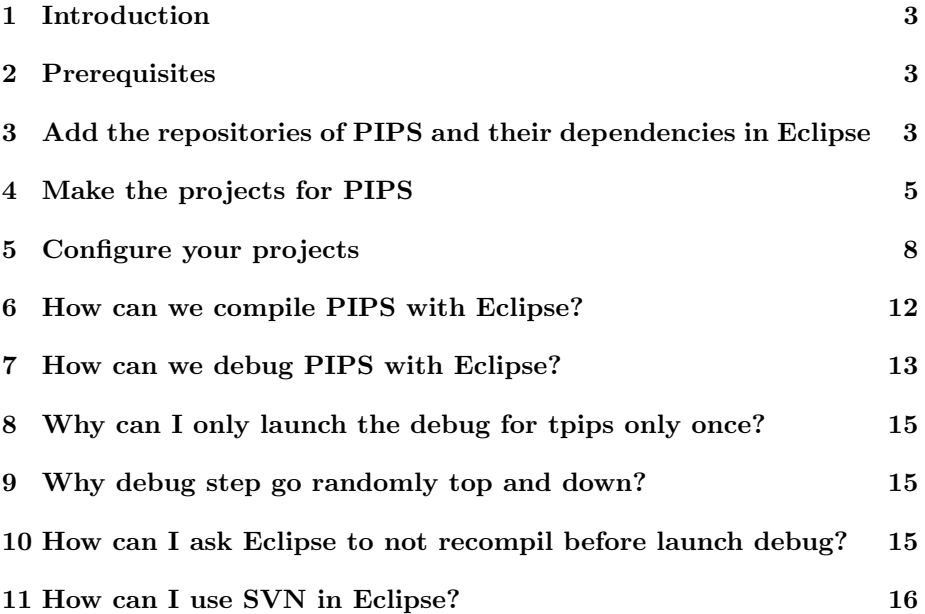

#### <span id="page-2-0"></span>1 Introduction

The goal of this tutorial is to explain how we can use Eclipse as IDE to work on PIPS. You can also read the PIPS developer guide  $<sup>1</sup>$  $<sup>1</sup>$  $<sup>1</sup>$  and the official web site</sup> of PIPS <http://pips4u.org> for more information.

This document will explain how we can configure the project linked with the SVN sources. But also how to compile and to launch PIPS with Eclipse and so use the debugger provided by Eclipse.

This tutorial and the screen shoots are done with Eclipse JUNO version.

#### <span id="page-2-1"></span>2 Prerequisites

Your Eclipse has to support  $C/C++$  project.

You need to install *subversive* in your Eclipse. You can do this in "Help/Install New Software..." and search svn to find subversive.

When you relaunch Eclipse after the first installation of *subversive*, it will probably ask you to install a connector. You can install the last version of SVNKit.

### <span id="page-2-2"></span>3 Add the repositories of PIPS and their dependencies in Eclipse

The first thing to do is to add the SVN repositories of PIPS and their dependencies.

- <span id="page-2-4"></span>1. Switch to the SVN Repository Exploring's perspective.
	- (a) You can find this perspective in the perspective windows in menu "Windows/Open Perspective/Other..." (right picture) or button Open Perspective (left picture).

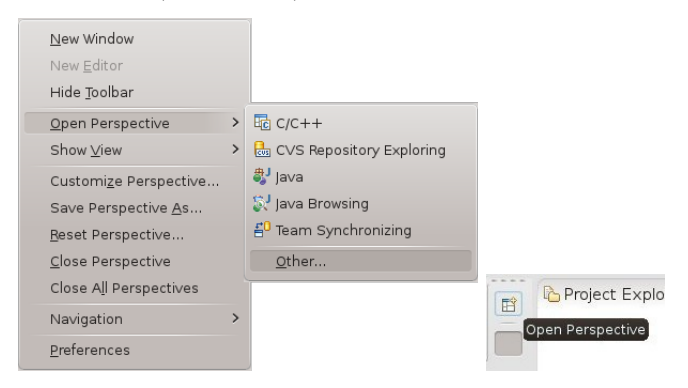

(b) Choose SVN Repository Exploring. It will also add the shortcut in the Perspective view.

<span id="page-2-3"></span> $\overline{1}_{pdf}$  version: [http://www.cri.ensmp.fr/pips/developer\\_guide.htdoc/developer\\_](http://www.cri.ensmp.fr/pips/developer_guide.htdoc/developer_guide.pdf) [guide.pdf](http://www.cri.ensmp.fr/pips/developer_guide.htdoc/developer_guide.pdf)

HTML version: [http://www.cri.ensmp.fr/pips/developer\\_guide.htdoc](http://www.cri.ensmp.fr/pips/developer_guide.htdoc)

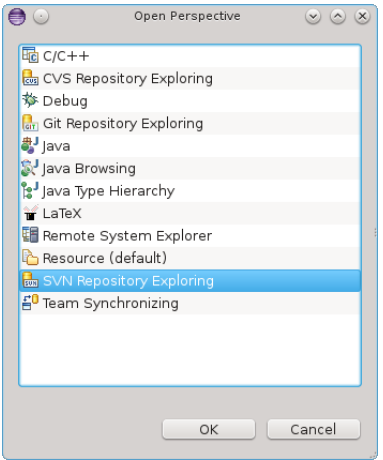

- 2. Add The repository location of PIPS (https://svn.cri.ensmp.fr/svn/pips/).
	- (a) Open the New Repository Location wizard.

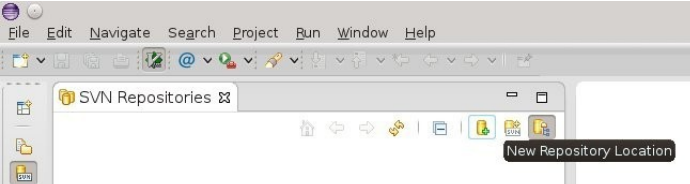

(b) Put the URL of PIPS https://svn.cri.ensmp.fr/svn/pips/ and your authentication login of PIPS.

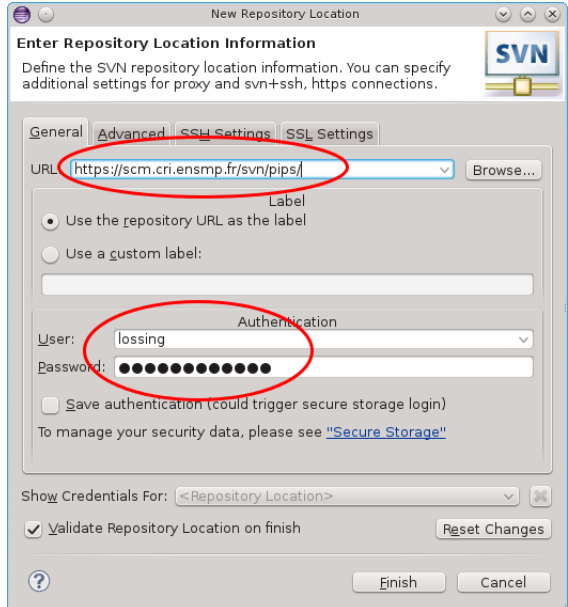

(c) click Finish.

3. Do the same for linear (https://svn.cri.ensmp.fr/svn/linear/) and Newgen (https://svn.cri.ensmp.fr/svn/newgen/).

You will normally have something like that at the end:

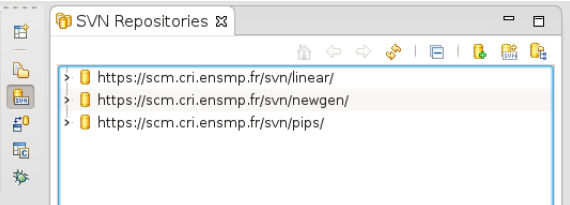

## <span id="page-4-0"></span>4 Make the projects for PIPS

You can now make a project that will be managed by Eclipse for PIPS under SVN.

- 1. Go back to the *Ressource* Perspective or to the  $C/C++$  Perspective (see Sec [3](#page-2-2) step [1a](#page-2-4) to change the persperctive).
- <span id="page-4-1"></span>2. Add a new SVN project for PIPS
	- (a) Create a new project (File/New/Project).
	- (b) Select a SVN project.

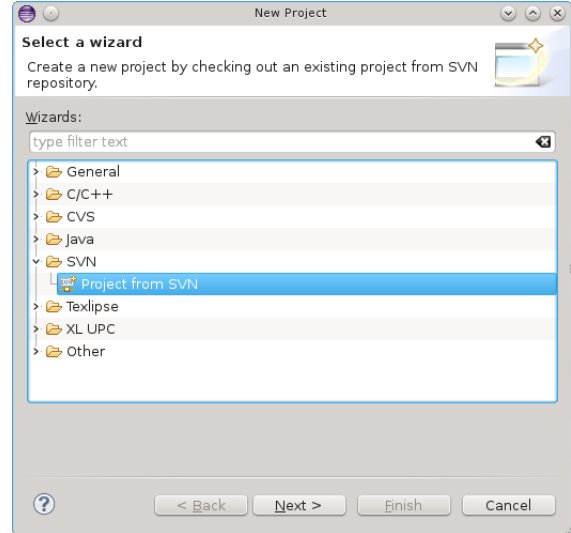

(c) Select the PIPS URL.

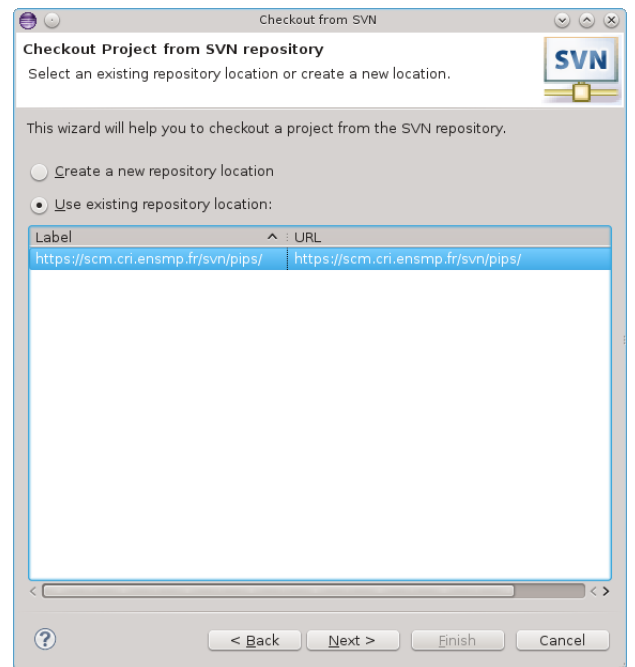

(d) Select the trunk or your branch copy of the trunk. You can use "Browser..." to help you select it. You can also choose an older revision if you want.

WARNING: if you don't select the trunk or your specific branch, it will make a new project with all the depositories of PIPS (including trunk, all the branches and the tags).

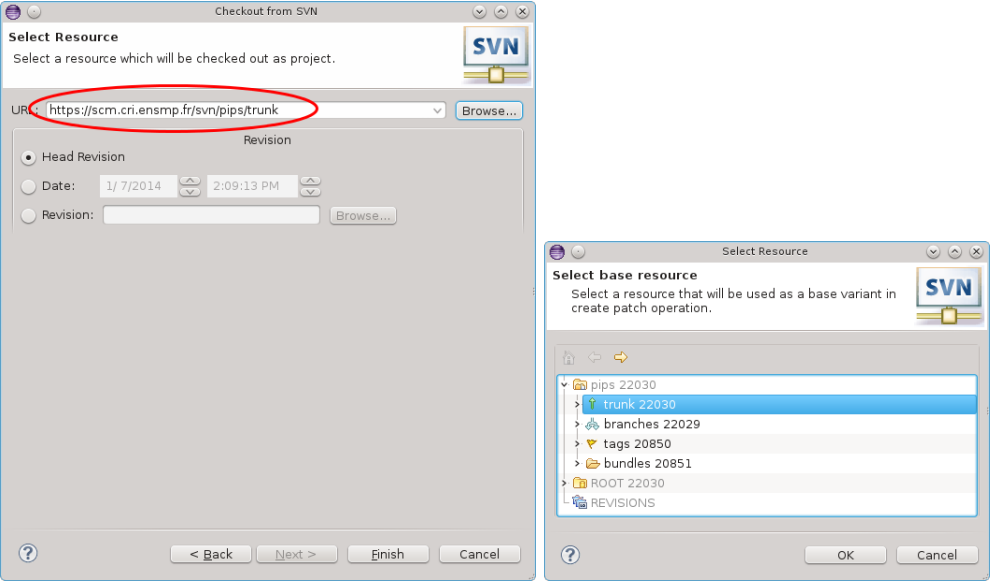

- (e) Click "Finish".
- (f) A new window appears. Choose Check out as a project with the name specified.

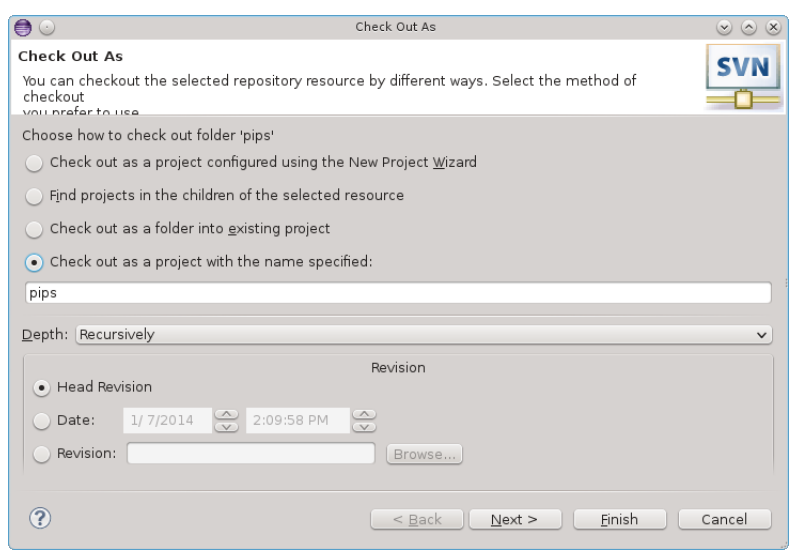

- (g) Click "Finish".
- 3. Convert this new project into a C project
	- (a) Right click on this new SVN project and choose "New/Convert to  $C/C++ Project (Add C/C++ Nature)''$

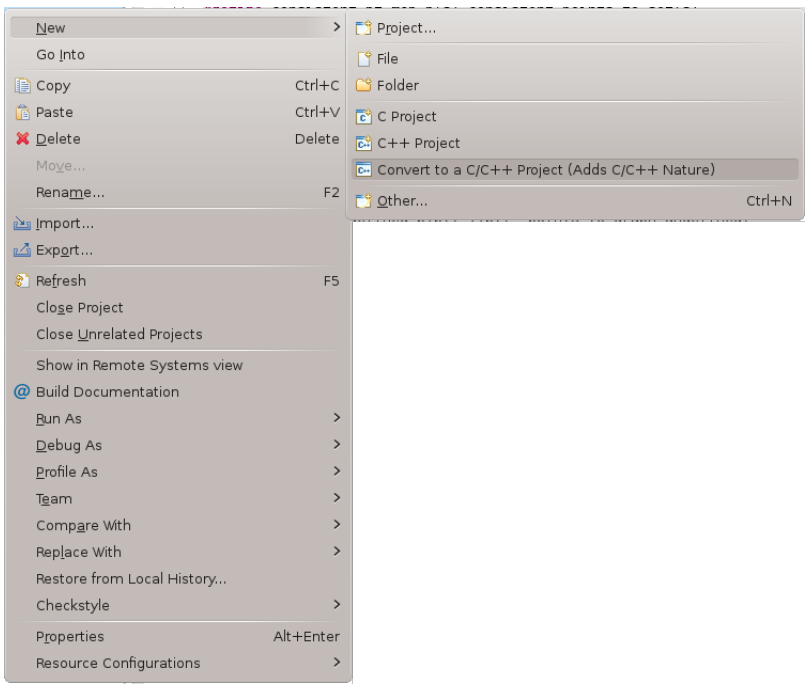

(b) Choose to convert into a C project. Note: you can convert many projects in one step, if your SVN project is added as Candidate for conversion (empty in my screen shot)

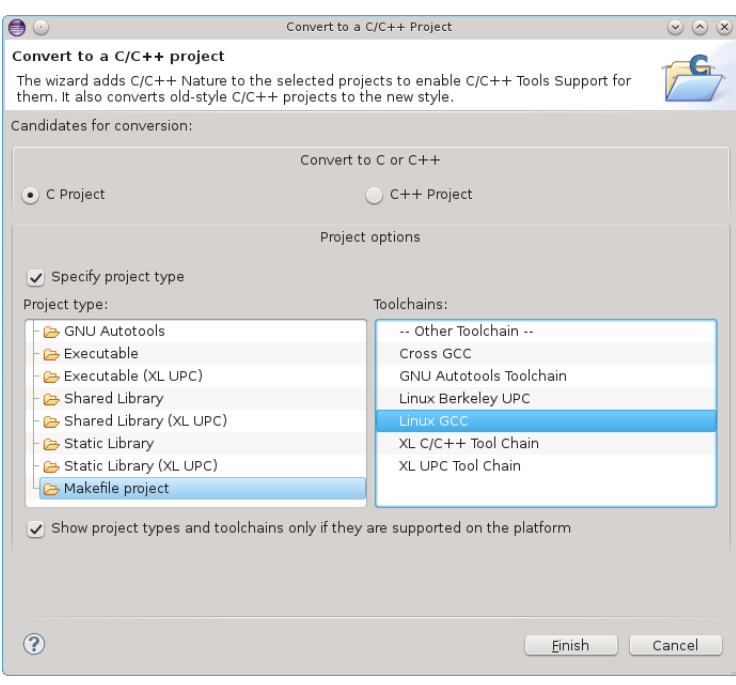

(c) Click "Finish".

4. Do the same for linear and newgen and your personal version of PIPS (in your branch). (Sec [4](#page-4-0) step [2.](#page-4-1))

#### <span id="page-7-0"></span>5 Configure your projects

1. Add the include path for the different dependencies.

For this purpose you can see the developer guide part Section 3.2.2 Missing includes. In summary, these configurations are done in the property project, menu "C/C++ General", submenu "Paths and Symbols", "Include" tab.

Without these includes, you won't be able to use the power of Eclipse.

List of includes for the different projects:

- (a) newgen needs: /newgen/include
- (b) linear needs: /linear/inlcude AND include from polylib
- (c) PIPS needs: /newgen/include, /linear/inlcude and /pips/include
- <span id="page-7-1"></span>2. Modify the Path Environnement to add pipsrc. It corresponds to the path added with pipsrc.sh.
	- (a) Open the properties of your pips project  $Alt+Enter$  or right-click on your pips project or  $File/Properties$ .

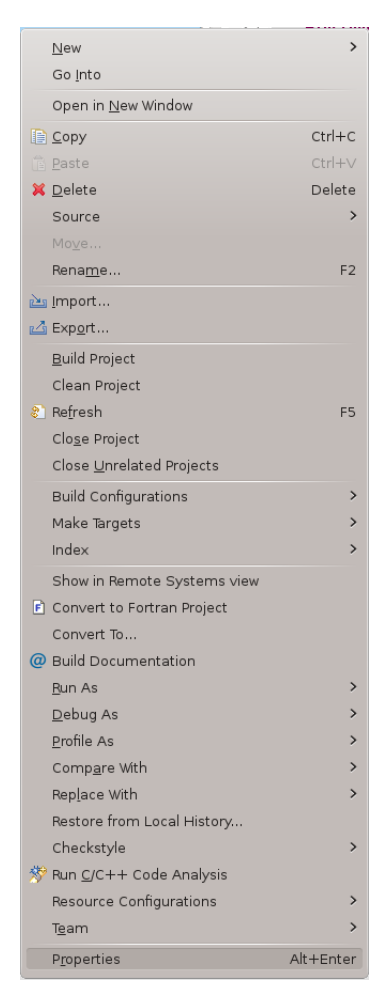

(b) Select  $C/C++$  Build/Environment. Click Add.

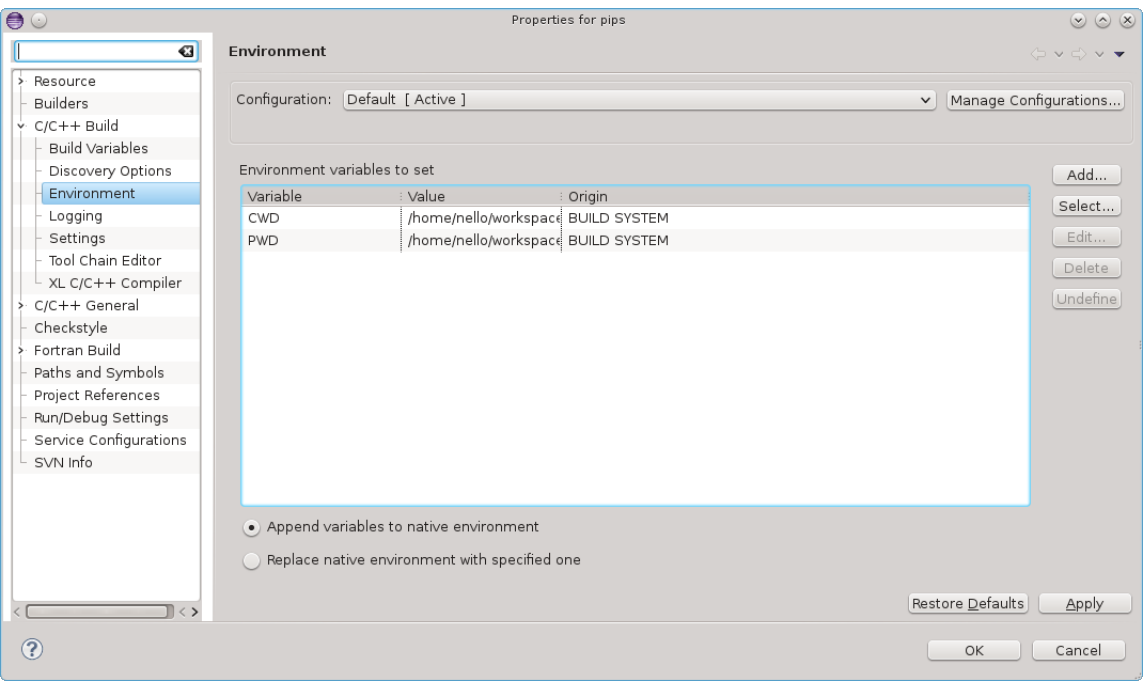

- (c) Add the variable  $\boldsymbol{PATH}$  with the value \${PATH}:
	- ${\cal S}\{\,Work spaceDirPath\}/pips/bin.$
	- ${\cal S}\{\,WorkspaceDirPath\}/pips/utils:$
	- ${\cal S}{\W}$ WorkspaceDir $Path{\} /newgen/bin$

Replace pips by the name of your pips project if it needs.

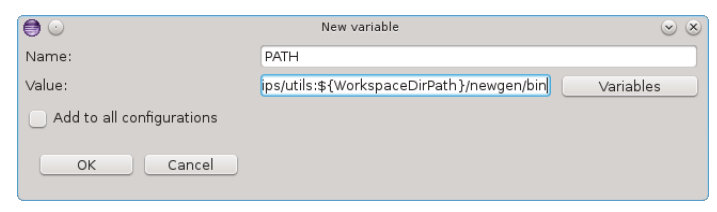

(d) Apply your modfication and click OK.

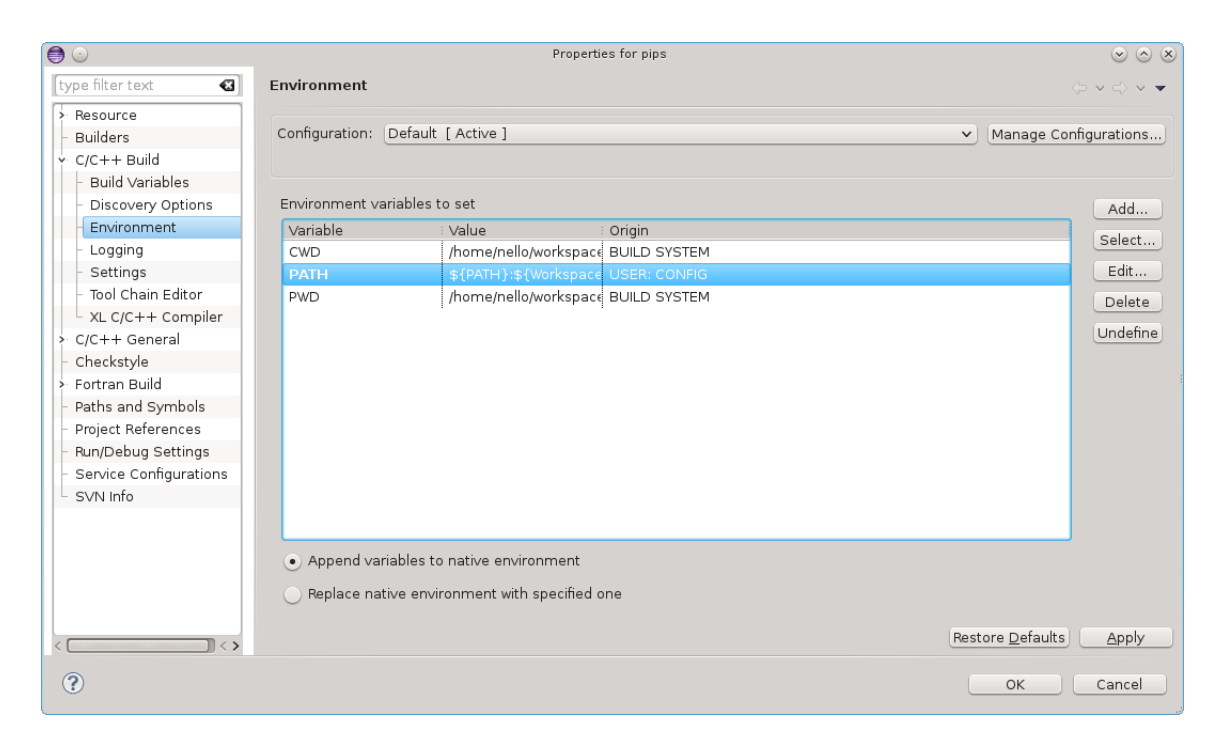

After this configuration has been done, you can use PIPS in Eclipse.

#### <span id="page-11-0"></span>6 How can we compile PIPS with Eclipse?

Compilation corresponds to build your project in Eclipse.

1. Right click on the project you want to compile and choose build:

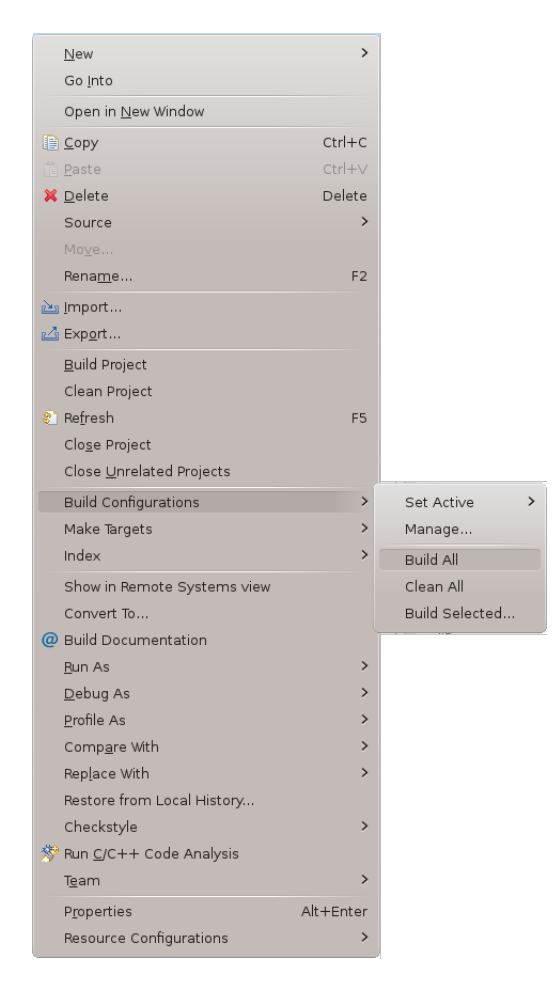

2. You can also select your project and use the shortcut in the  $C/C++$ perspective:

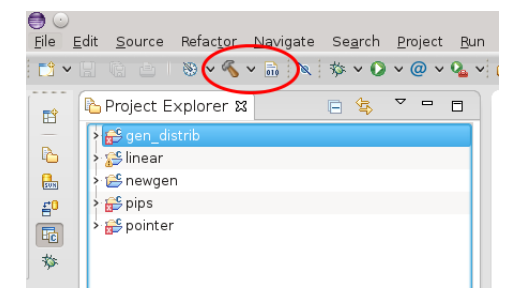

#### <span id="page-12-0"></span>7 How can we debug PIPS with Eclipse?

For this purpose, you will need to set a debug configuration.

1. Right click on your PIPS project, and choose "Debug As/Debug Configuration". In  $C/C++$  perspective you can use the arrow near the shortcut.

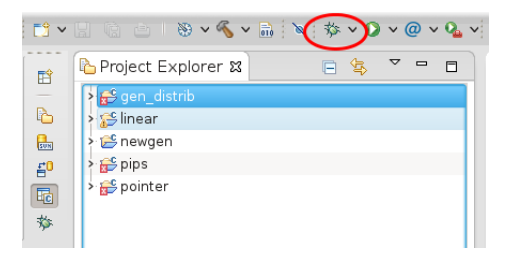

2. Select  $C/C+++$  Application and click on "New".

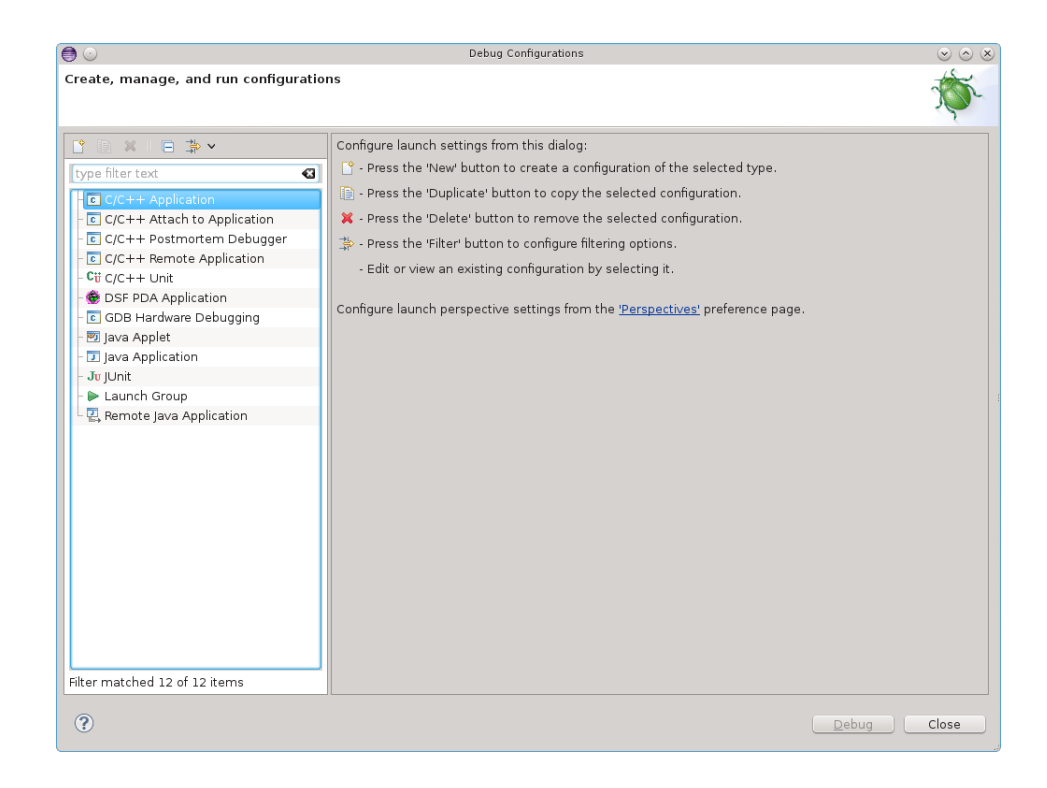

3. Click on "Search Project" to define what you want to launch.

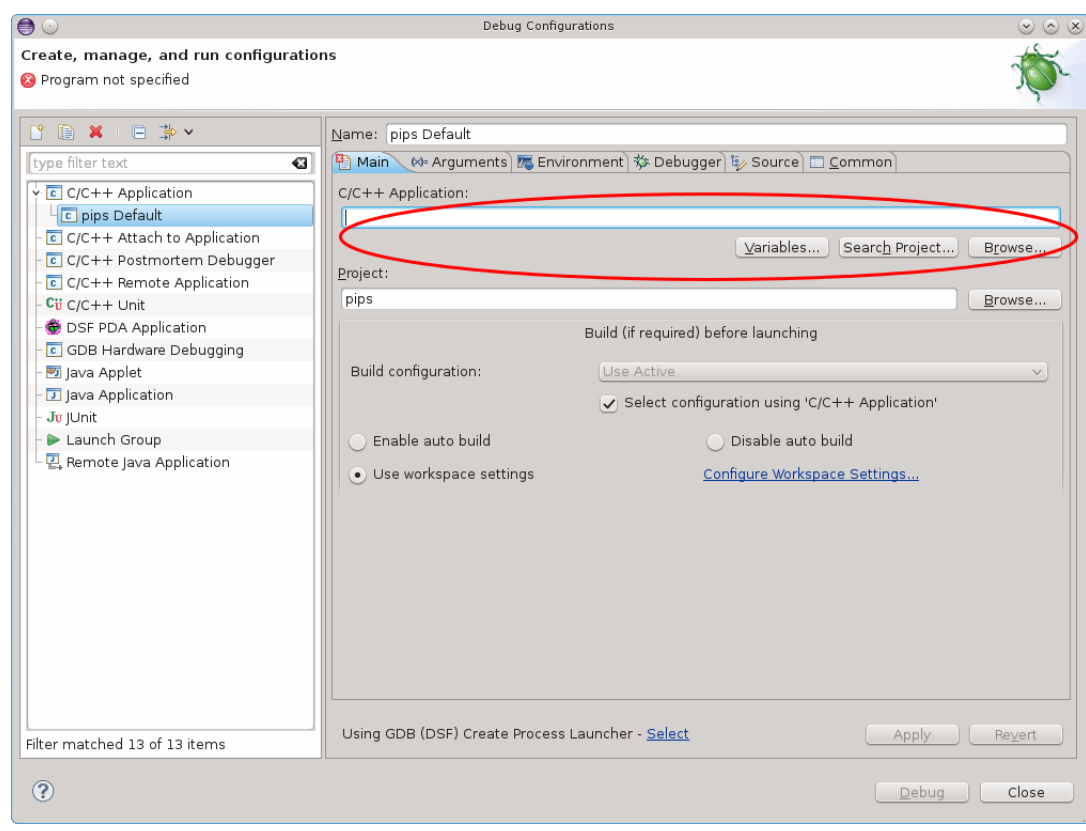

4. Select tpips and the binary corresponding.

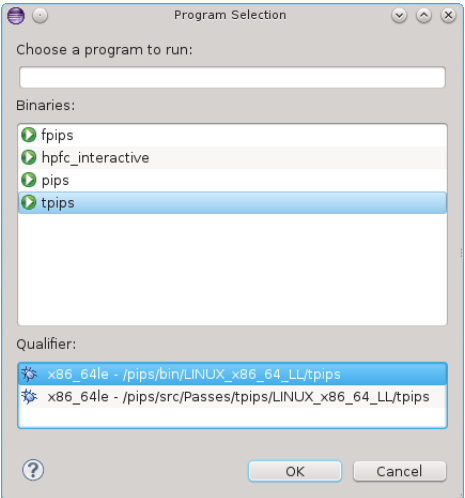

5. Configure the arguments to send your tpips file to execute. Without them, you have to write yourself the different instructions.

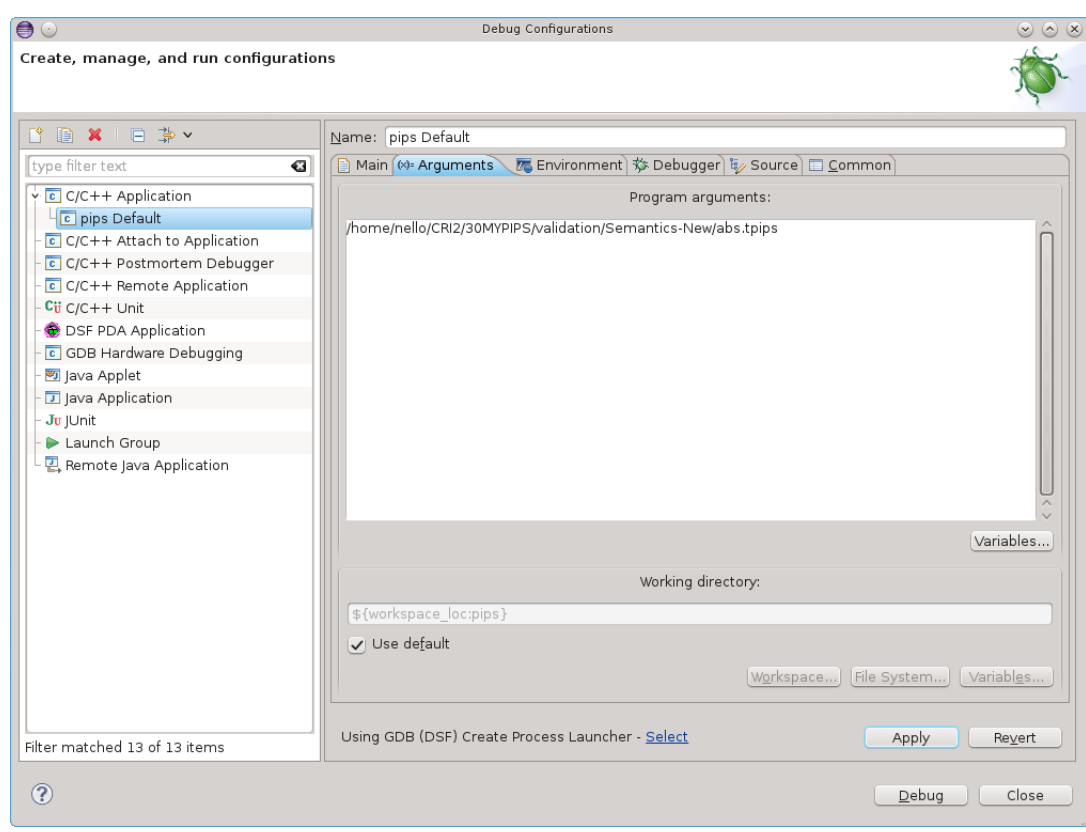

- 6. Click on "Apply", Click on "Debug"
- 7. Enjoy your debug with Eclipse.

## <span id="page-14-0"></span>8 Why can I only launch the debug for tpips only once?

You have to configure the PATH environnement variable, see step [2](#page-7-1) in part [5](#page-7-0) Configure your project.

#### <span id="page-14-1"></span>9 Why debug step go randomly top and down?

You have to compile without optimization options. The same thing will happens with gdb if the compilation is not configure.

In the file makes/gnu-stuff.mk, put -O0 instead of -O2.

#### <span id="page-14-2"></span>10 How can I ask Eclipse to not recompil before launch debug?

In Windows/Preferences, select Run/Debug menu, Launching submenu. Uncheck Build (if required) before launching.

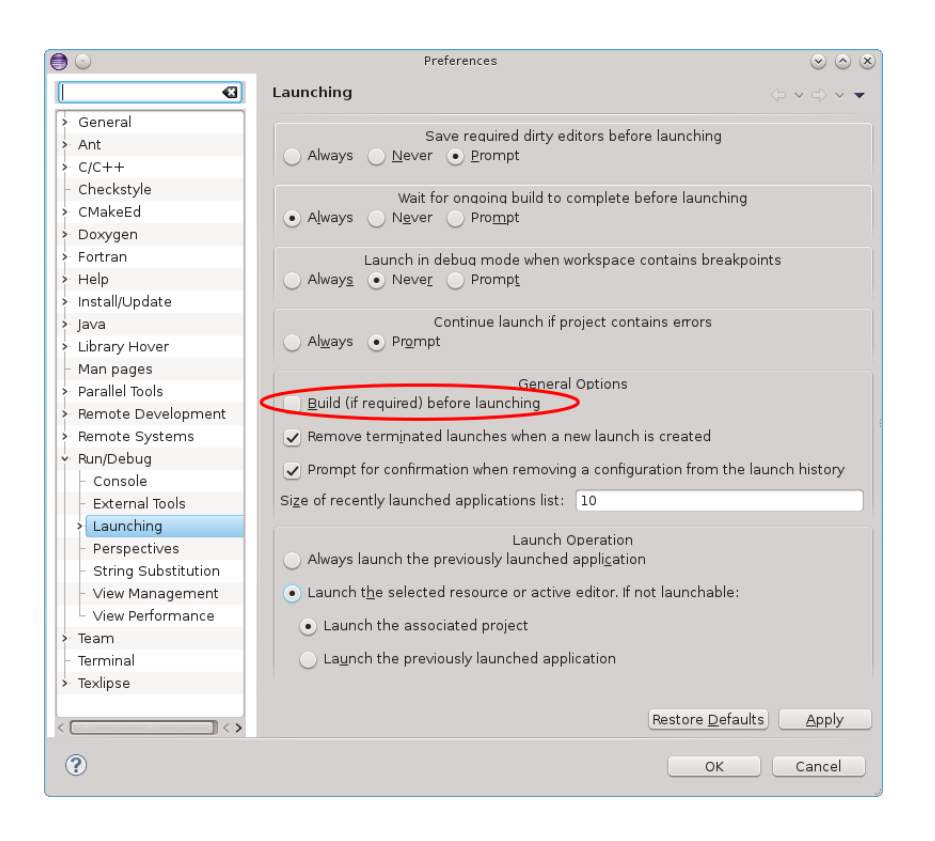

### <span id="page-15-0"></span>11 How can I use SVN in Eclipse?

You can open the *Team Synchronizing* perspective for this purpose. You can also right click on a folder or file and look the different possibilities of Team.

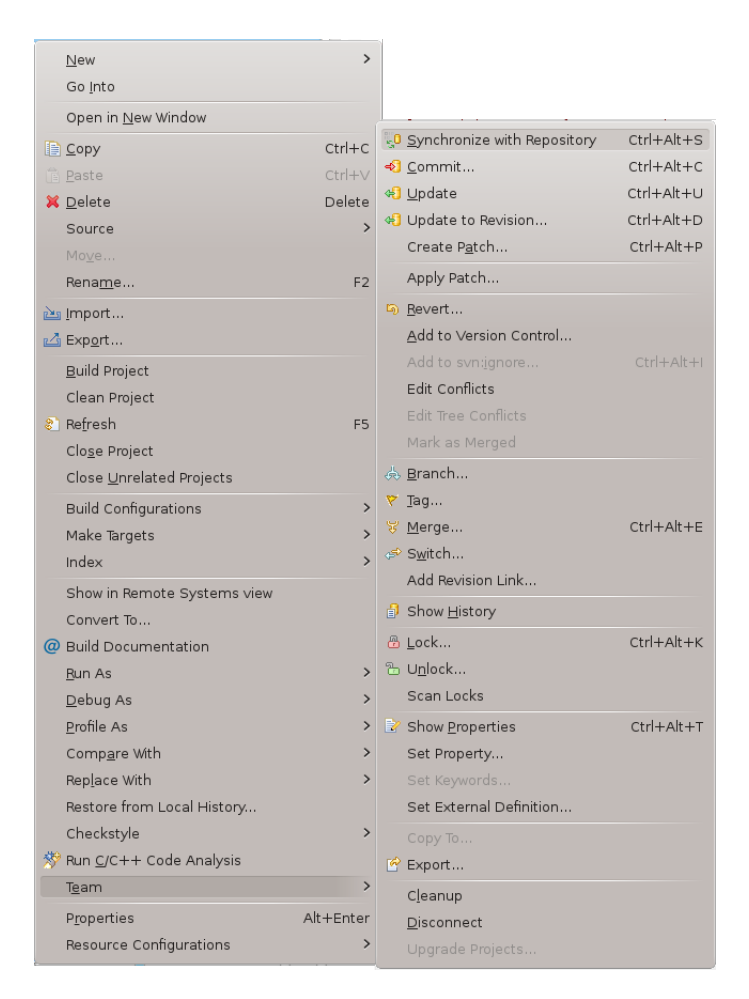

WARNING: Take care to not commit the Eclipse settings or some files coming from compilation especially in the trunk.